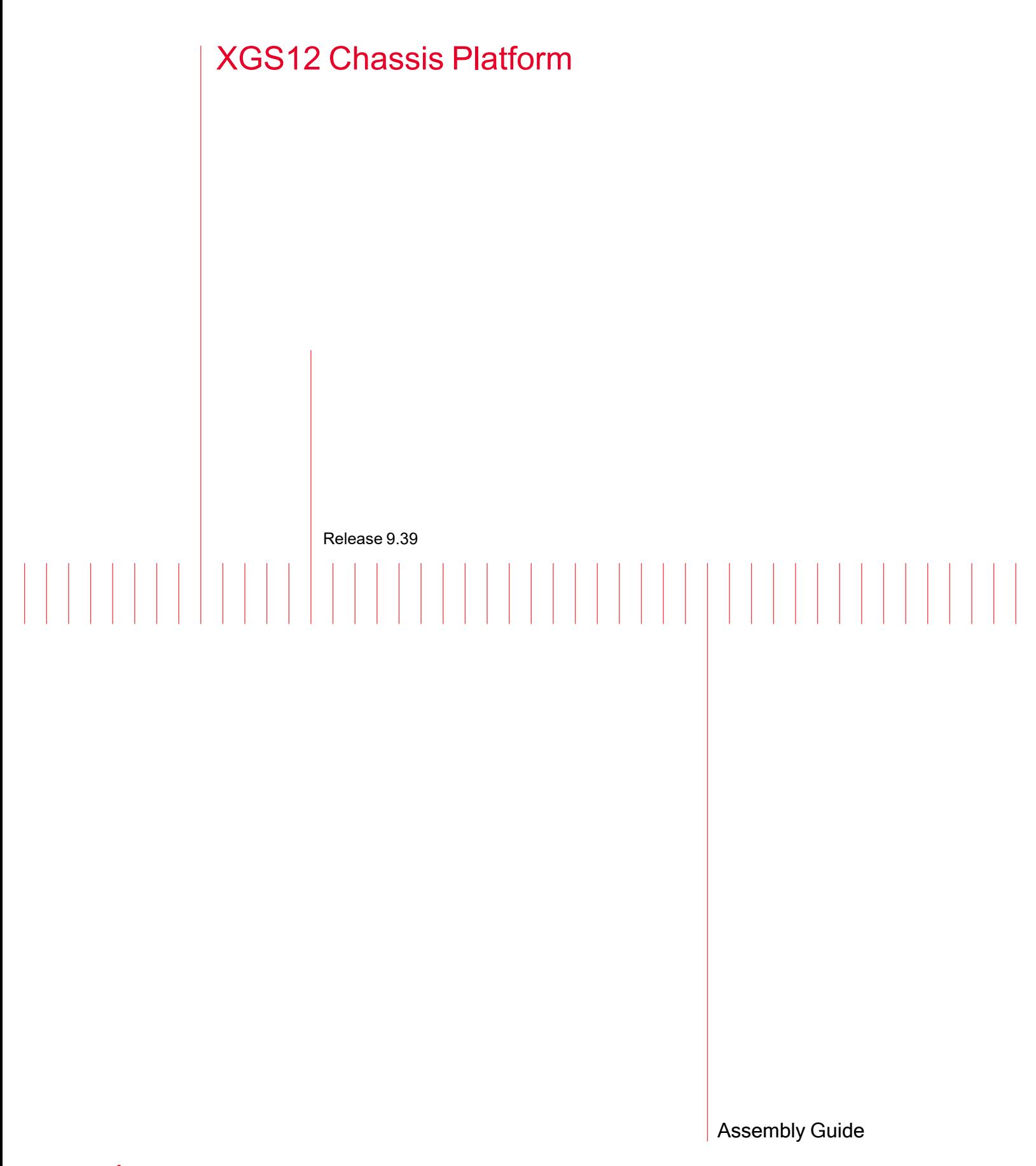

**W** KEYSIGHT

Document version: 202307211505+05:30

# Notices

### Copyright Notice

© Keysight Technologies 2017–2023 No part of this document may be reproduced in any form or by any means (including electronic storage and retrieval or translation into a foreign language) without prior agreement and written consent from Keysight Technologies, Inc. as governed by United States and international copyright laws.

### Warranty

The material contained in this document is provided "as is," and is subject to being changed, without notice, in future editions. Further, to the maximum extent permitted by applicable law, Keysight disclaims all warranties, either express or implied, with regard to this manual and any information contained herein, including but not limited to the implied warranties of merchantability and fitness for a particular purpose. Keysight shall not be liable for errors or for incidental or consequential damages in connection with the furnishing, use, or performance of this document or of any information contained herein. Should Keysight and the user have a separate written agreement with warranty terms covering the material in this document that conflict with these terms, the warranty terms in the separate agreement shall control.

### Technology Licenses

The hardware and/or software described in this document are furnished under a license and may be used or copied only in accordance with the terms of such license.

### U.S. Government Rights

The Software is "commercial computer software," as defined by Federal Acquisition Regulation ("FAR") 2.101. Pursuant to FAR 12.212 and 27.405-3 and Department of Defense FAR Supplement ("DFARS") 227.7202, the U.S. government acquires commercial computer software under the same terms by which the software is customarily provided to the public. Accordingly,

Keysight provides the Software to U.S. government customers under its standard commercial license, which is embodied in its End User License Agreement (EULA), a copy of which can be found at [http://www.key](http://www.keysight.com/find/sweula)[sight.com/find/sweula](http://www.keysight.com/find/sweula). The license set forth in the EULA represents the exclusive authority by which the U.S. government may use, modify, distribute, or disclose the Software. The EULA and the license set forth therein, does not require or permit, among other things, that Keysight: (1) Furnish technical information related to commercial computer software or commercial computer software documentation that is not customarily provided to the public; or (2) Relinquish to, or otherwise provide, the government rights in excess of these rights customarily provided to the public to use, modify, reproduce, release, perform, display, or disclose commercial computer software or commercial computer software documentation. No additional government requirements beyond those set forth in the EULA shall apply, except to the extent that those terms, rights, or licenses are explicitly required from all providers of commercial computer software pursuant to the FAR and the DFARS and are set forth specifically in writing elsewhere in the EULA. Keysight shall be under no obligation to update, revise or otherwise modify the Software. With respect to any technical data as defined by FAR 2.101, pursuant to FAR 12.211 and 27.404.2 and DFARS 227.7102, the U.S. government acquires no greater than Limited Rights as defined in FAR 27.401 or DFAR 227.7103-5 (c), as applicable in any technical data. 52.227-14 (June 1987) or DFAR 252.227-7015 (b)(2) (November 1995), as applicable in any technical data.

### Safety Information

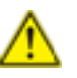

Do not proceed beyond a hazard notice until the indicated conditions are fully understood and met.

A **CAUTION** notice denotes a hazardous situation that, if not avoided, could result in minor or moderate injury.

A **WARNING** notice denotes a hazardous situation that, if not avoided, could result in death or serious injury.

# <span id="page-2-0"></span>**Contacting Us**

## **Keysight headquarters**

1400 Fountaingrove Parkway Santa Rosa, CA 95403-1738 [www.ixiacom.com/contact/info](https://www.ixiacom.com/contact/info)

### **Support**

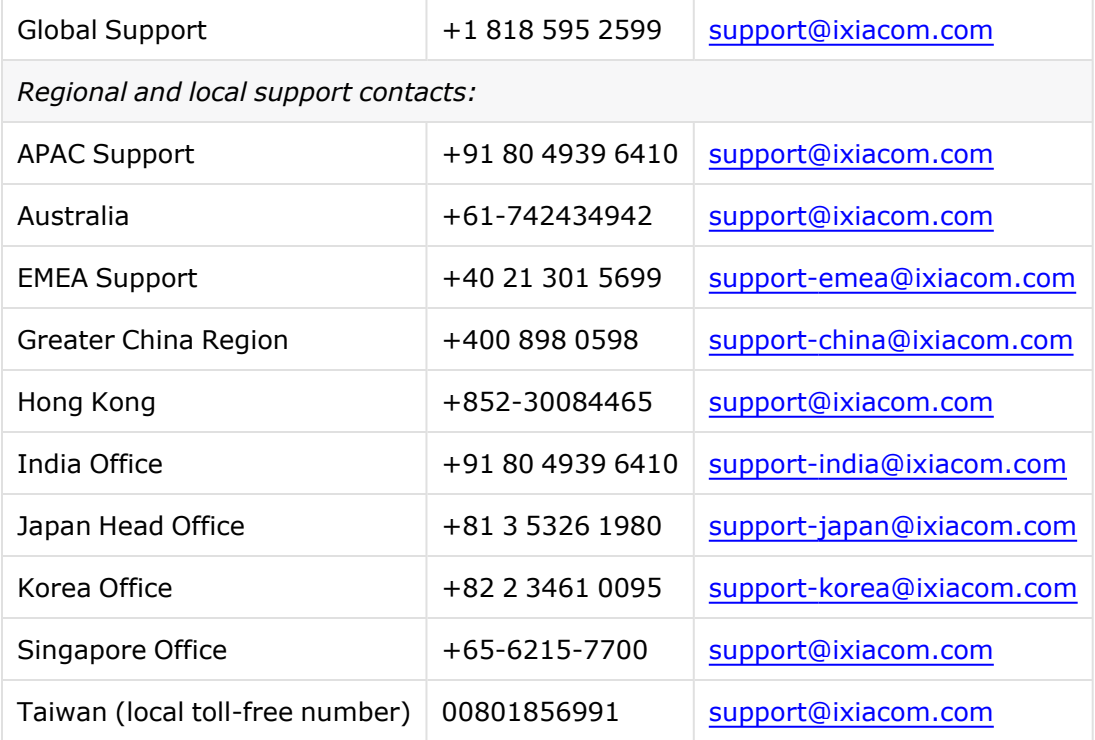

# <span id="page-3-0"></span>**Documentation conventions**

The following documentation conventions are used in this guide:

### **Describing interactions with the UI**

You can interact with products by using different input methods: keyboard, mouse, touch, and more. So in most parts of the user documentation, generic verbs have been used that work with any input method. In cases where input-neutral verbs do not work, mouse-specific verbs are used as the first choice, followed by touch-specific verbs as the second choice.

See the following table for examples on how you can interpret the different input methods.

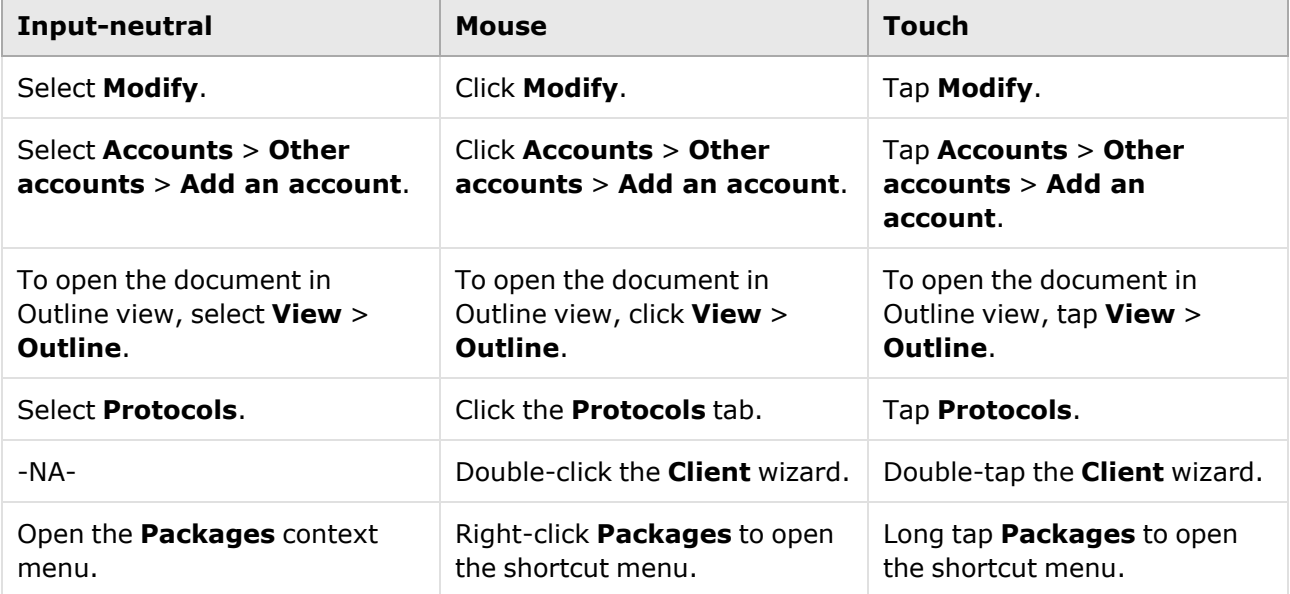

#### **Deprecated words**

The following words have been replaced with new words, considering the audience profile, our modern approach to voice and style, and our emphasis to use input-neutral terms that support all input methods.

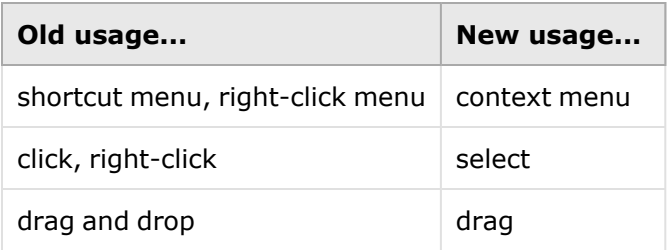

# **Table of Contents**

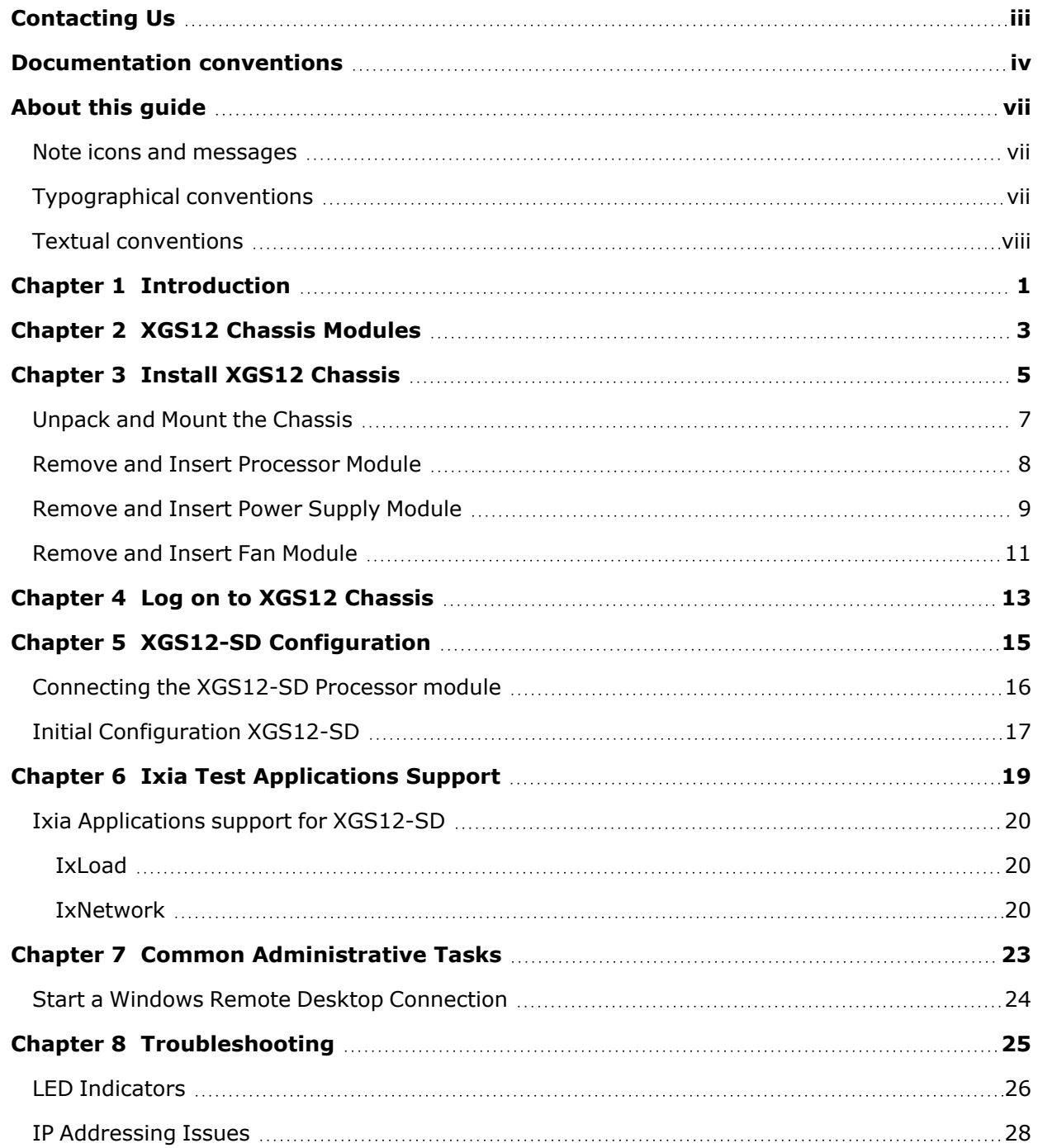

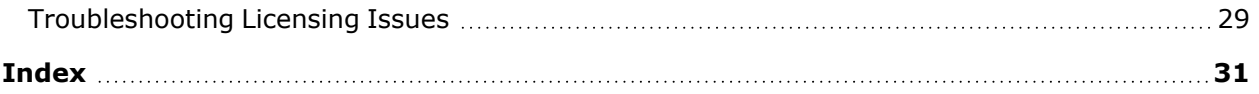

# <span id="page-6-0"></span>**About this guide**

This section explains the notational and typographical conventions used in this documentation, and provides a list of related documentation.

#### **Section contents:**

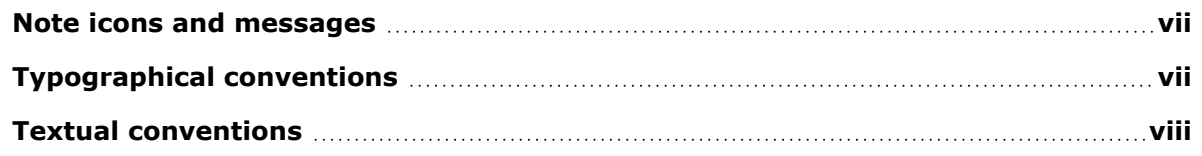

## <span id="page-6-1"></span>**Note icons and messages**

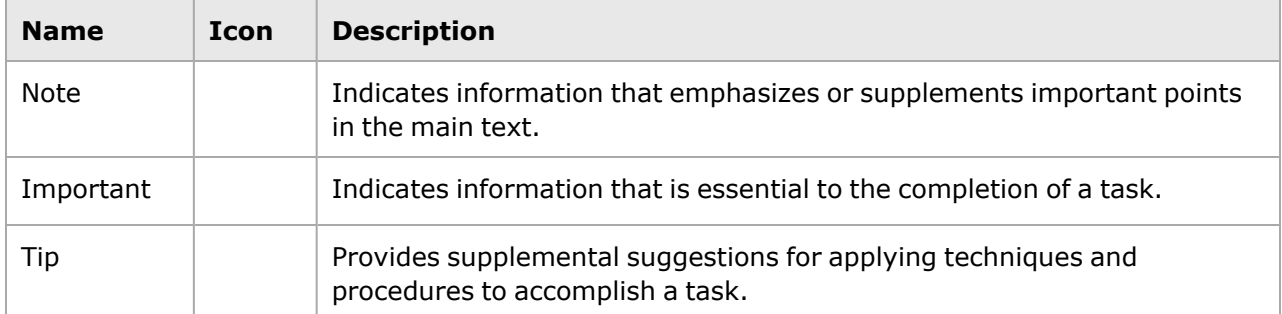

The following table describes the note icons and messages used in this document.

# <span id="page-6-2"></span>**Typographical conventions**

The following table describes the typographical conventions used in this document.

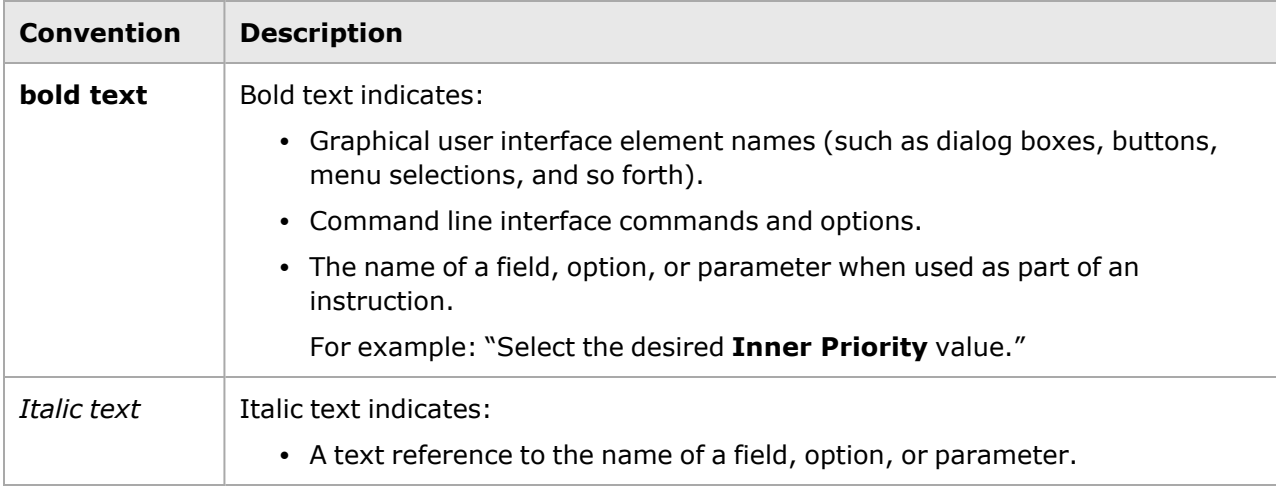

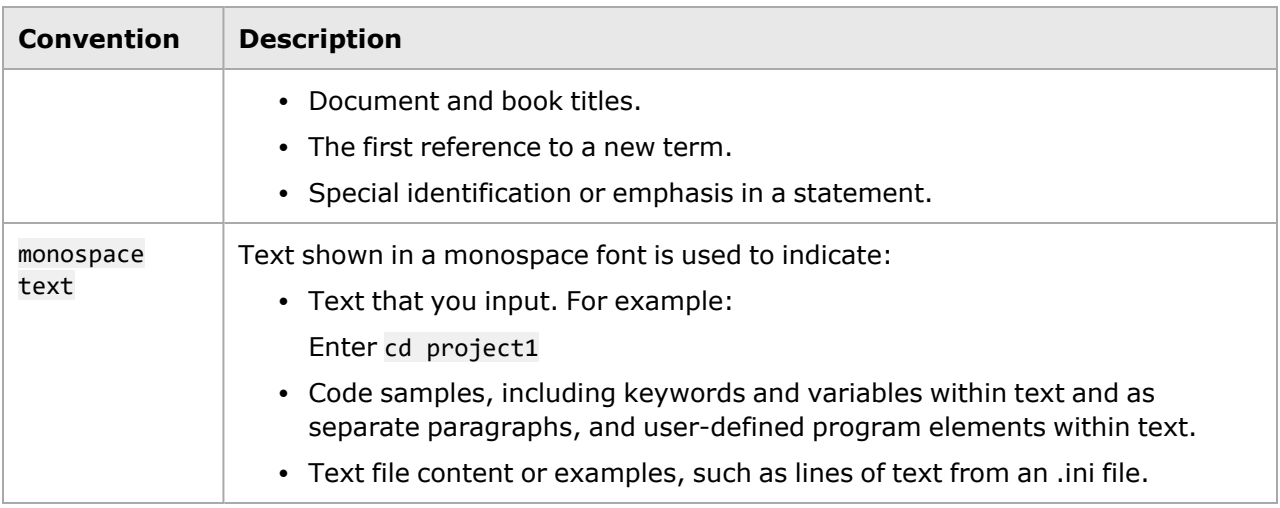

# <span id="page-7-0"></span>**Textual conventions**

The following table describes the typographical conventions used in this document.

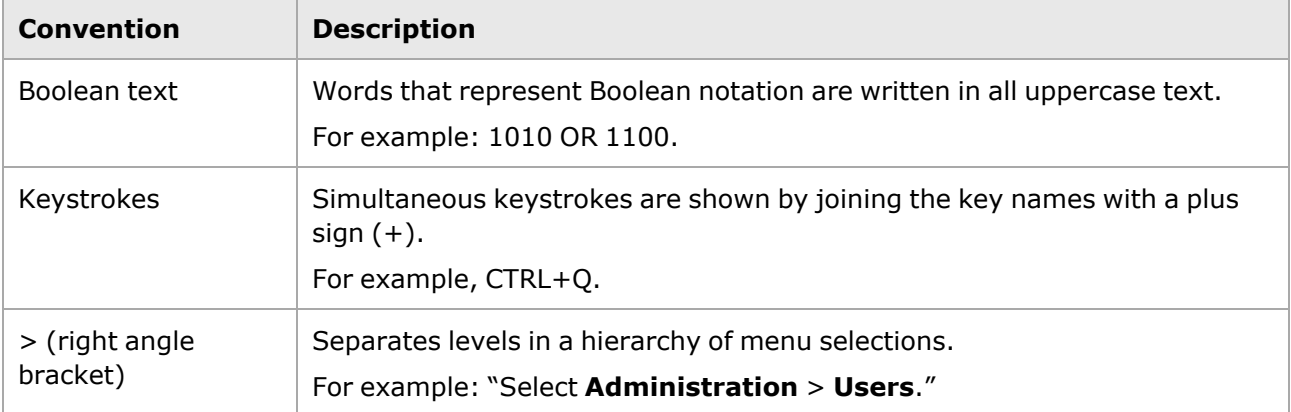

### <span id="page-8-0"></span>*CHAPTER 1* **Introduction**

This document describes how to install the XGS12 chassis and its various modules.

The XGS12 Chassis is the next generation high performance platform capable of supporting all XM form factor load modules, including full chassis configurations of the Xcellon load modules. It is a 12 slot chassis with high speed backplane (160 Gbps between each adjacent two cards) designed for aggregation across load modules.

XGS12 supports both IxLoad and BreakingPoint software applications. The chassis architecture supports easy setup and management of high scale, multi user system. It has a pluggable system controller for chassis management. Additional applications and load modules will be supported in future software releases.

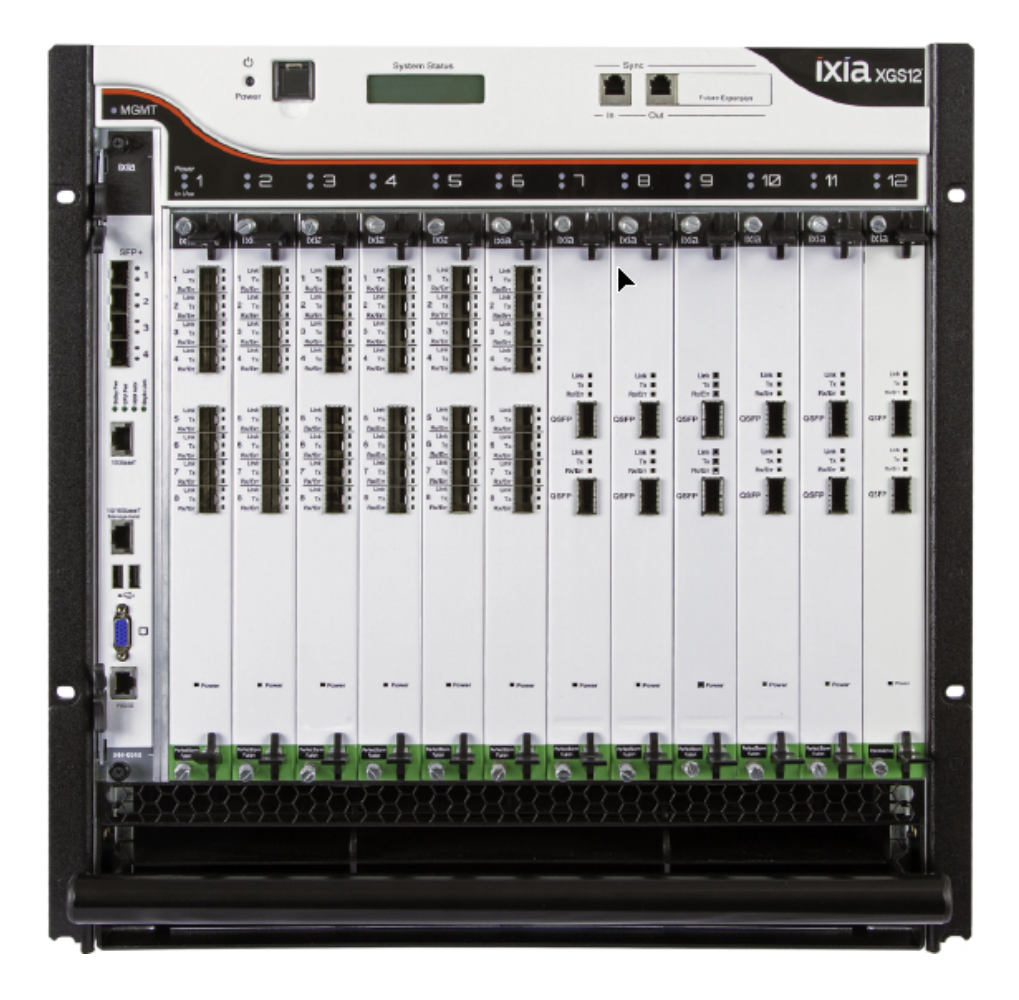

Chapter 1 Introduction

## <span id="page-10-0"></span>*CHAPTER 2* **XGS12 Chassis Modules**

The modules that make up the chassis are as follows:

- Chassis Frame Module
- Chassis Fan Module
- Chassis Power Supply Module
- Chassis Processor Module

The Processor Module is plugged into the front of the chassis, in slot 0. The power supplies and fans are accessible from the rear of the chassis. Each of the modular components is capable of being removed in the field and replaced with minimum downtime.

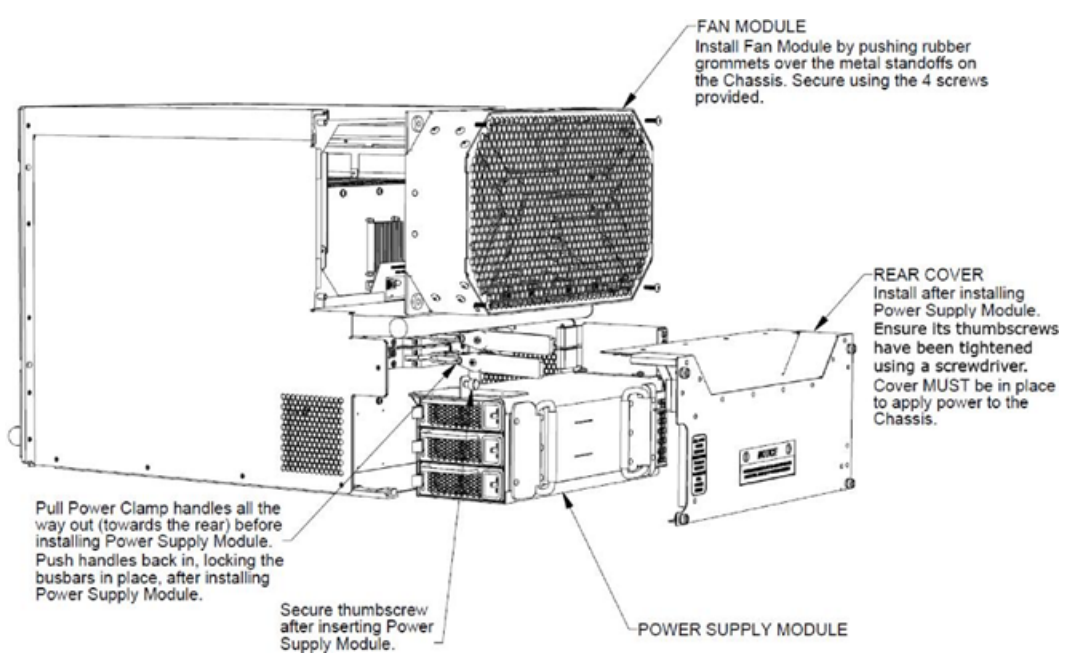

### <span id="page-10-1"></span>**XGS12 Chassis Back View**

This page intentionally left blank.

### <span id="page-12-0"></span>*CHAPTER 3* **Install XGS12 Chassis**

The following sections describe the installation procedure:

Unpack and Mount the [Chassis](#page-14-0) on page 7

Remove and Insert [Processor](#page-15-0) Module on page 8

[Remove](#page-16-0) and Insert Power Supply Module on page 9

[Remove](#page-18-0) and Insert Fan Module on page 11

#### **XGS12 Chassis Installation Precautions**

The following precautions should be followed while installing the XGS12 chassis:

- A two person lift is recommended when installing the chassis into the rack.
- <sup>l</sup> Ensure that each person is properly grounded during installation of either the chassis (onto the rack) or load modules (into the chassis) to prevent an ESD event.
- Install the chassis in the rack before installing the power supply module, fan module and load modules, thereby reducing the weight of the chassis.
- Use the two lower bolts meant for securing the chassis to a rack, to hold the chassis frame in place while securing all of the other bolts.
- Secure the chassis to rack face with all six bolts. Fully depress power supply clamps when installing power supply module.
- Secure the power supply module thumb bolt when installing power supply module.
- Install the rear power supply cover before applying AC power. After removing or installing this cover, ensure that the thumbscrews are tightened down with a 'Flat Blade' screwdriver. Exercise caution when tightening to prevent cross threading of the screws to the chassis.
- $\cdot$  Ensure that the rack where the XG(S)12 Chassis is installed provides 200-240 VAC.
- Do not use AC power other than 200-240 VAC. The chassis is designed to be operated using all three 200-240 VAC power supplies.
- Do not use the chassis without installing the Fan module.
- Do not use the chassis without installing the Processor module.
- Do not leave unused slots open. Use the filler panels to cover the un-used slots.
- Do not block the front air intake.
- A minimum air flow clearance of 12 inches is required. 24 inches of air flow clearance is preferred at the rear of the chassis.
- Remove all external plastic protective film prior to chassis operation.

• Operator intervention may be required to power cycle the XGS12 chassis or restart a software program in the event the XGS12 chassis operation is upset or stopped by electrostatic discharge.

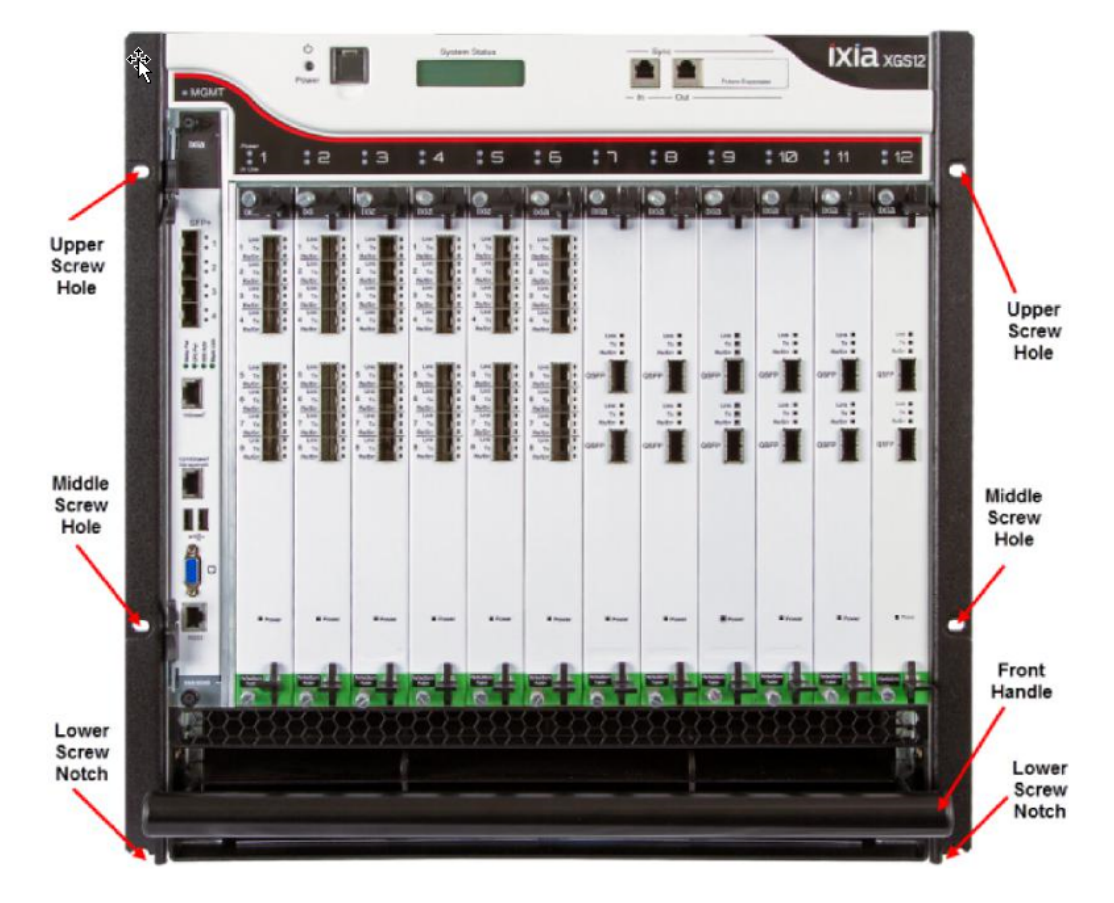

#### **XGS12 Rack Screw Mount Locations**

## <span id="page-14-0"></span>**Unpack and Mount the Chassis**

- 1. Cut tape and open the carton.
- 2. Remove accessories box, top foam inserts, and side packing inserts.
- 3. Lift chassis out of the carton.
- 4. Remove power supply cover and keep it aside.
- 5. Remove the plastic wrapping.
- 6. Insert the lowermost screws on the rack.
- 7. Slide the chassis into the rack so that the lower screw notches of the chassis rests on the screws on the rack.
- 8. Insert the other screws and secure the chassis to the rack by tightening the screws.
- 9. Remove any and all plastic protective film from the chassis external surfaces.

#### **XGS12 Mounted on Rack**

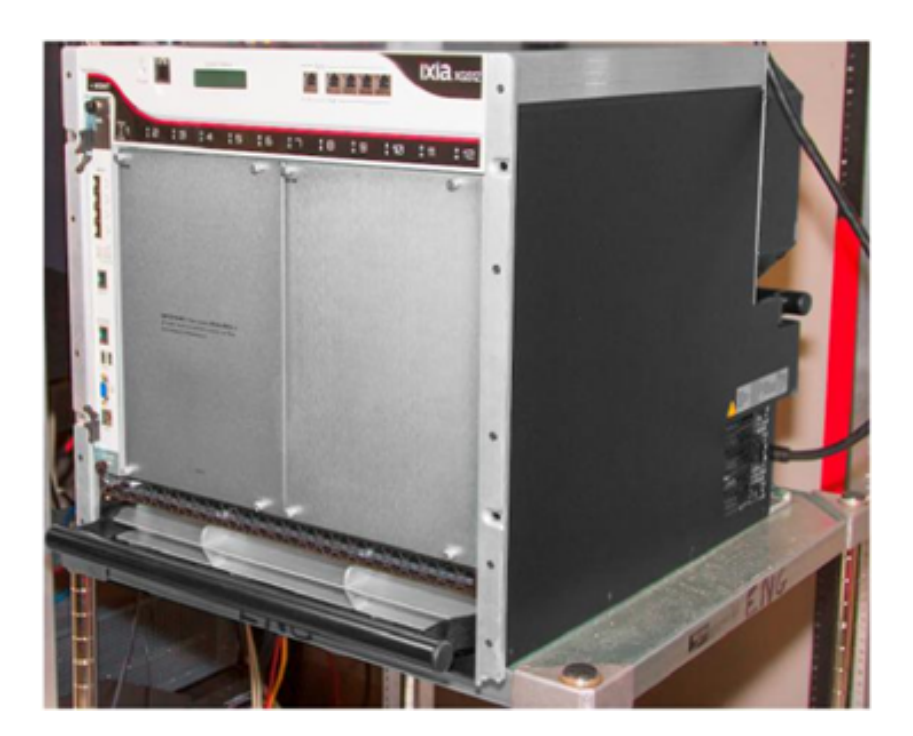

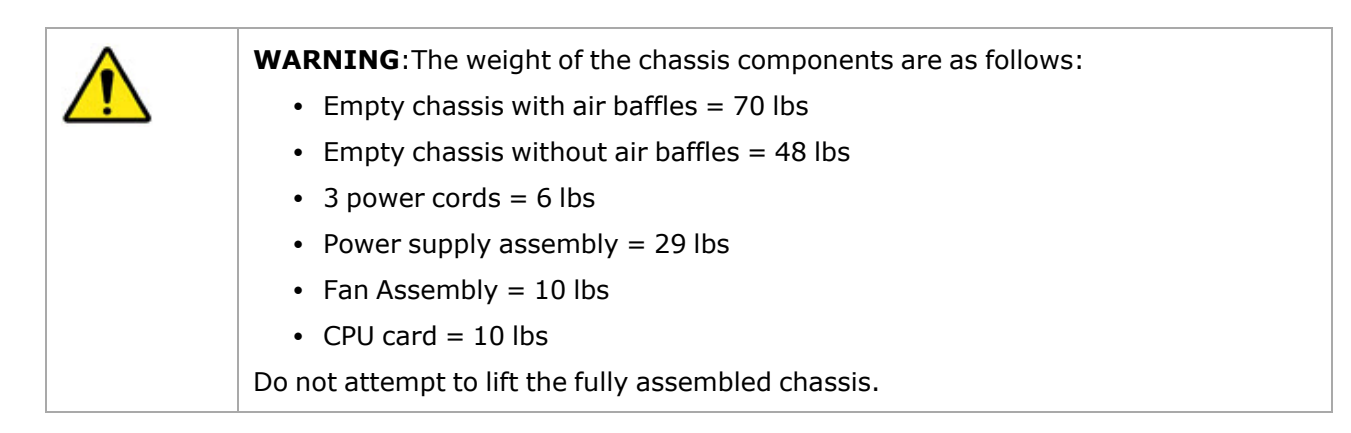

#### **Note:**

- The chassis windows wallpaper is not displayed. So the credentials are required to log on.
- The chassis is CE marked and ULTM certified when using the 200-240 VAC power cords supplied with the chassis. However, these certifications for the chassis safety approvals are only valid when the unit is operating from all three 200-240 VAC main power supplies.
- Refer to the Ixia Platform Reference Guide at: <https://support.ixiacom.com/user-guide/ixos> for more details.

## <span id="page-15-0"></span>**Remove and Insert Processor Module**

To remove the processor module:

- 1. Unfasten the screws.
- 2. Pinch the clips and then pull outwards.

#### **Removing processor module**

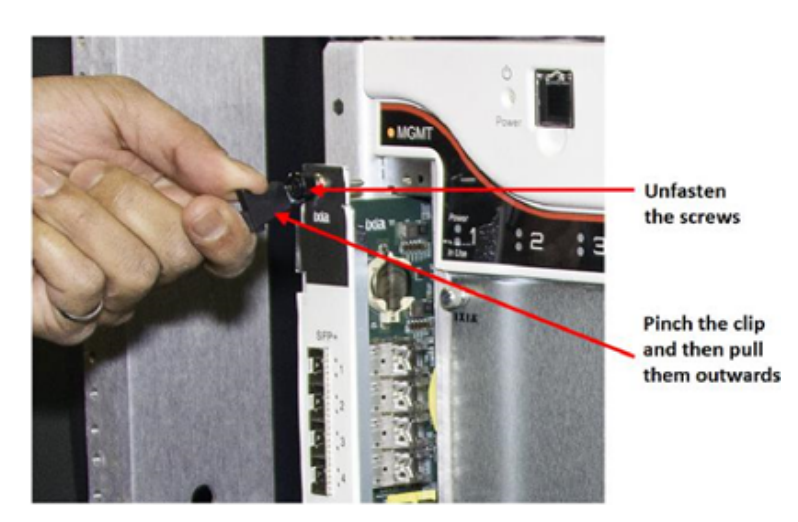

To insert the processor module:

- 1. Slide the module into the slot.
- 2. Pinch on the clips and push them in.
- 3. Fasten the screws.

#### **Inserting processor module**

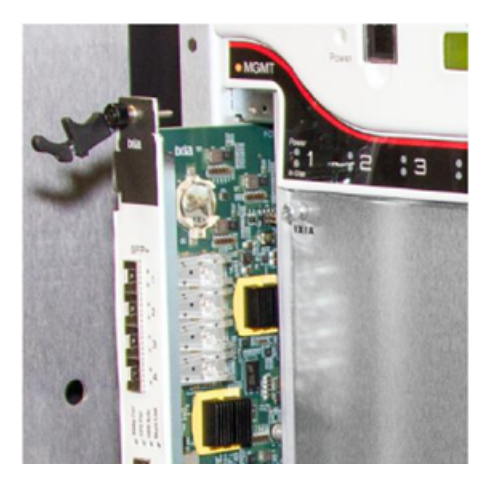

## <span id="page-16-0"></span>**Remove and Insert Power Supply Module**

The power supply module is accessible after removing the rear cover. For details see the [XGS12](#page-10-1) [Chassis](#page-10-1) Back View image.

To remove the rear cover, unfasten the four screws around the cover and pull out the cover.

To remove the power supply module:

- 1. Loosen the thumbscrew in the upper left corner of the power supply module.
- 2. Pull the power clamp handles.
- 3. Hold the two handles provided on the power supply module and pull them.

To remove the individual power supplies:

- 1. Hold the handle on the power supply
- 2. Pull the clip inwards and then pull the handle out.

#### **Individual Power Supply Removal**

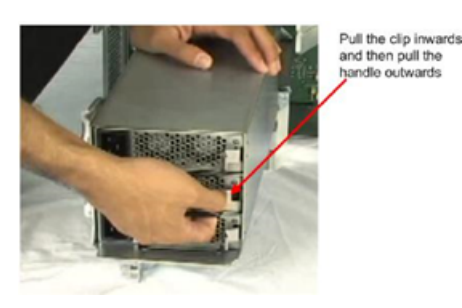

To insert the individual power supplies, slide the power supply in until you hear the clicking sound of the clip.

To insert the power supply module:

1. Place the power supply module on the bottom chassis rails as shown in the image below.

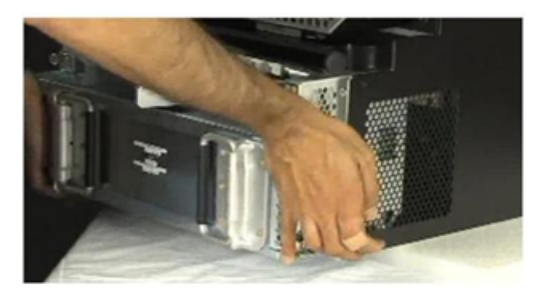

2. Push the power supply module inwards.

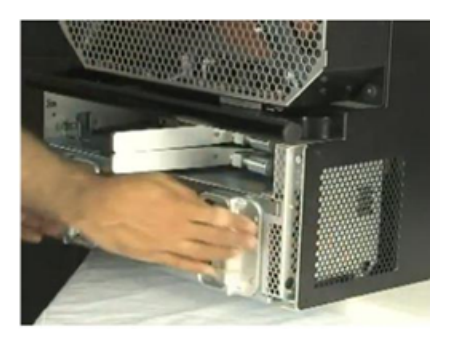

3. Push the power clamp handles in to lock the busbars in place.

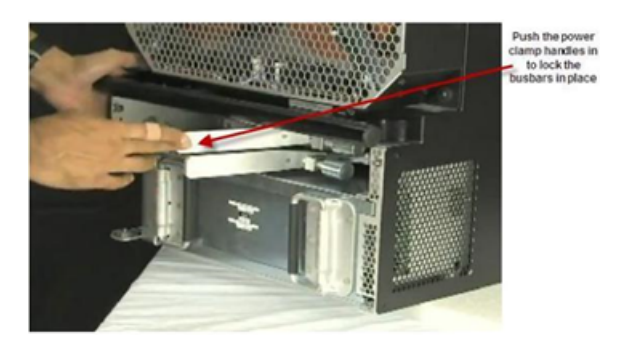

4. Tighten the thumbscrew at the upper left corner of the power supply module.

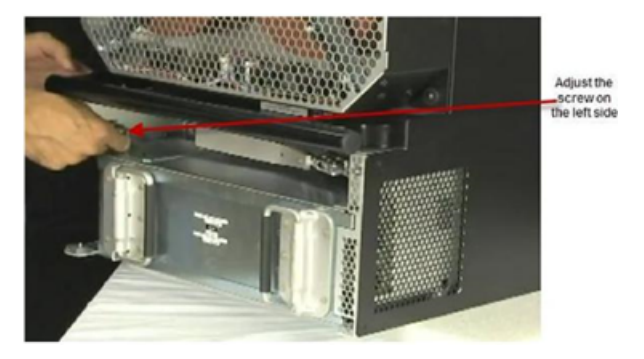

5. Replace the rear cover and fasten it with the screws.

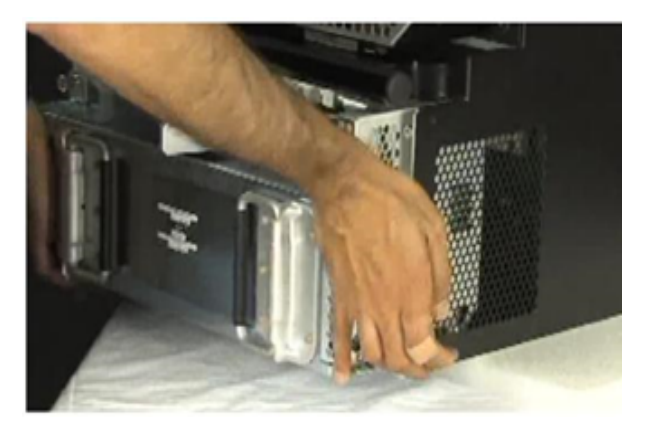

# <span id="page-18-0"></span>**Remove and Insert Fan Module**

The fan module is located on the rear side of the chassis. For details see the XGS12 [Chassis](#page-10-1) Back View [image](#page-10-1).

To remove the fan module:

- 1. Unfasten the four screws that are present on the edges of the fan module.
- 2. Pull the module outwards.

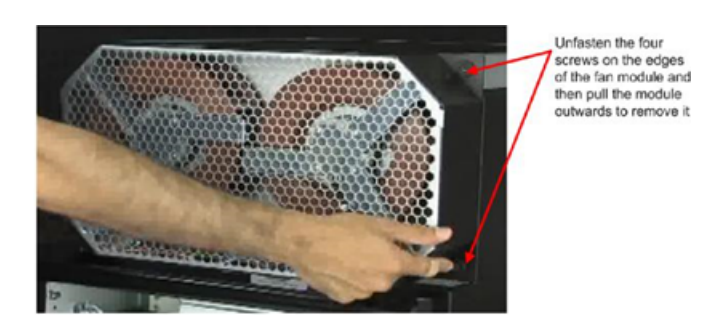

To install the fan module:

- 1. Push the rubber grommets over the metal standoff on the chassis.
- 2. Fasten the four screws tightly.

## <span id="page-20-0"></span>*CHAPTER 4* **Log on to XGS12 Chassis**

The Username for an XGS12 (Windows 7 and Windows 10) remote desktop session is ixia and the password is the CPU module serial number found on the sticker located in front of the CPU module.

The chassis windows wallpaper is not displayed. So the credentials are required **NOTE** to log on.

This page intentionally left blank.

## <span id="page-22-0"></span>*CHAPTER 5* **XGS12-SD Configuration**

This section describes the tasks needed to configure the XGS12-SD chassis.

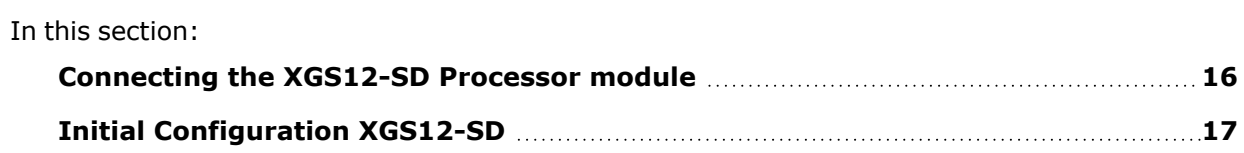

# <span id="page-23-0"></span>**Connecting the XGS12-SD Processor module**

This section describes the process of connecting the XGS12-SD Processor module. To connect the module you need to do the following:

- 1. Insert and remove the Processor Module.
- 2. Connect the RJ45 management port (4) as the designated management port to your lab management switch.
- 3. Connect the VGA (2) and USB (3) ports to the KVM infrastructure (or to a local monitor, mouse, and keyboard).

# <span id="page-24-0"></span>**Initial Configuration XGS12-SD**

To perform initial system configuration for the XGS12-SD chassis, do the following:

- 1. Connect the monitor, USB mouse and keyboard, and then start the chassis.
- 2. When the chassis boots up, log on to the chassis. The user name is **ixia** and the password is the CPU module serial number found on the sticker located at the back of the chassis.
- 3. Once you log on to the chassis, change the IP [address](#page-24-1).

10.0.x.x/16 is the default internal port address. This can be changed from **NOTE** IxExplorer Chassis Properties.

### <span id="page-24-1"></span>**Change IP Address**

To change the IP address, do the following:

- 1. On the Start menu, select **Control Panel**.
- 2. Select **Network and Internet** and then select **Network and Sharing Center**. The **View your basic network information and set up connections** window appears.

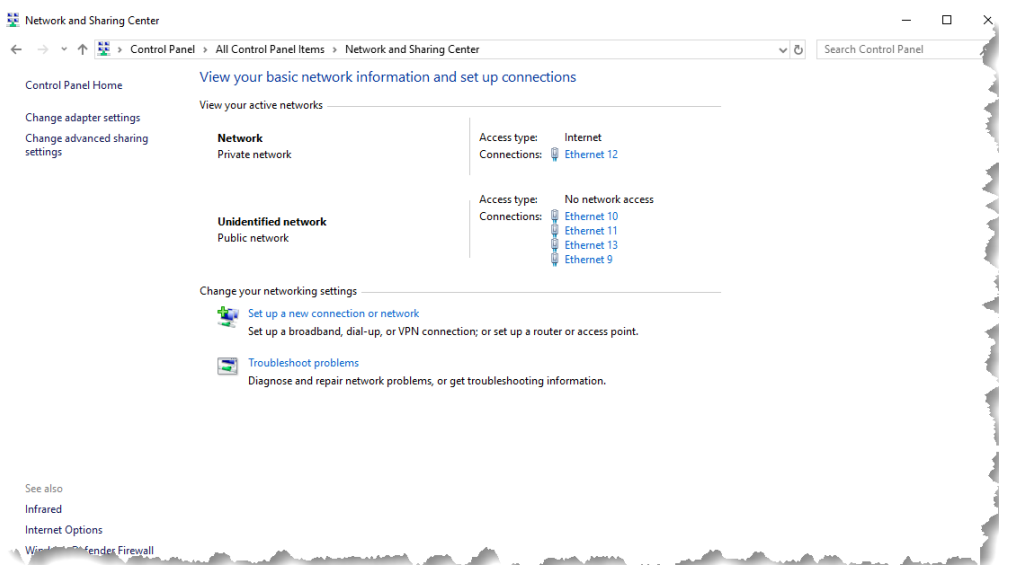

3. Under **View your active networks**, select the local area connection under **Access type: Internet**. The **Status** window appears.

4. Select **Properties**. Select **Internet Protocol Version 4 (TCP/IPv4)**.

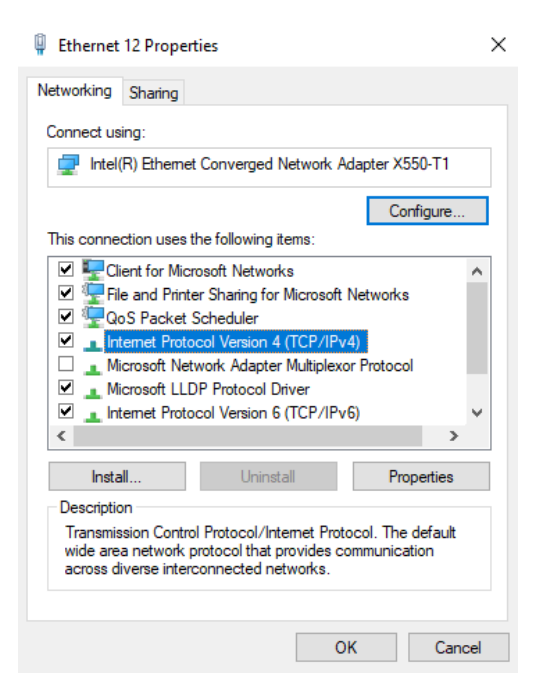

5. Select **Properties** and then select the **Use the following IP address** option.

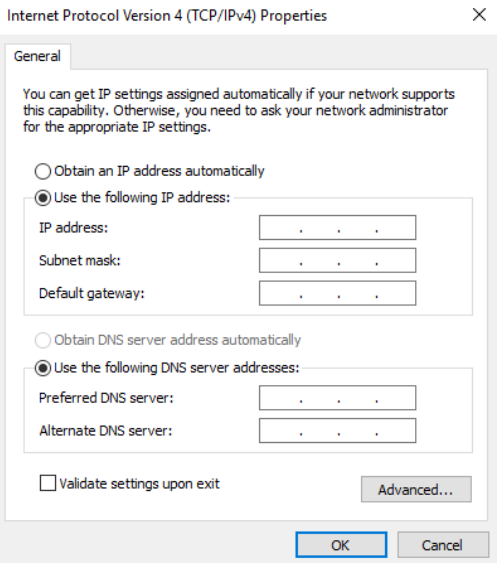

6. Enter the IP address, subnet mask and default gateway.

## <span id="page-26-0"></span>*CHAPTER 6* **Ixia Test Applications Support**

This section provides the details of the Ixia Test Applications supported by XGS12 chassis platform. In this section:

**Ixia [Applications](#page-27-0) support for XGS12-SD [20](#page-27-0)**

# <span id="page-27-0"></span>**Ixia Applications support for XGS12-SD**

<span id="page-27-1"></span>This section provides the details of the Ixia Test Applications supported by XGS12-SD chassis.

### **IxLoad**

When running the IxLoad client application to add your new XGS12-SD chassis in the Chassis Chain pane, the IxOS Windows machine IP address should be used:

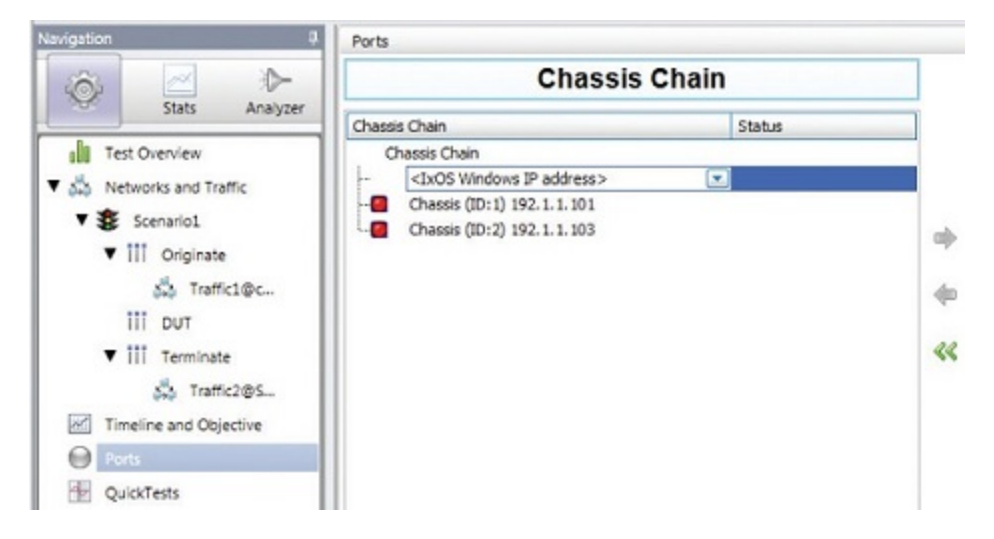

### <span id="page-27-2"></span>**IxNetwork**

To start IxNetwork and assign ports from an :XGS12-SD chassis, do the following:

- 1. Log on to an application server or workstation that has the IxNetwork application installed.
- 2. Start IxNetwork.
- 3. Select XGS12 ports for configuration in the IxNetwork test:
	- Select Ports in the navigation pane.
	- Select the Add Chassis icon (in the Port Tools ribbon). Enter the XGS12 host name or IP address.
- 4. Assign ports from the XGS12 system to the current IxNetwork test scenario.

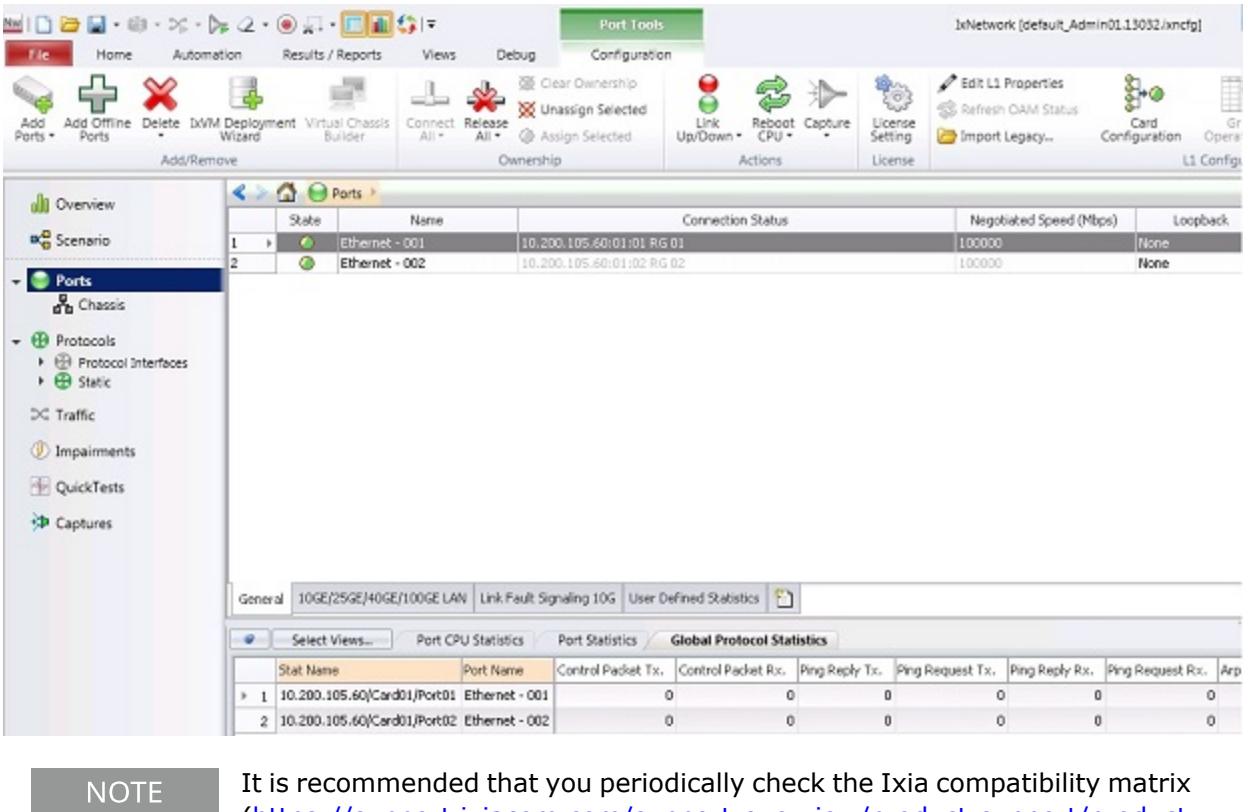

It is recommended that you periodically check the Ixia compatibility matrix [\(https://support.ixiacom.com/support-overview/product-support/product](https://support.ixiacom.com/support-overview/product-support/product-compatibility-matrix)[compatibility-matrix](https://support.ixiacom.com/support-overview/product-support/product-compatibility-matrix)) to determine the correct Ixia software application versions that are validated for interoperability.

This page intentionally left blank.

## <span id="page-30-0"></span>*CHAPTER 7* **Common Administrative Tasks**

This topic describes, for reference, some of the common tasks that system administrators will perform on the XGS12 system.

In this section:

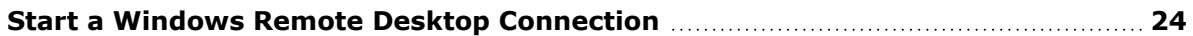

# <span id="page-31-0"></span>**Start a Windows Remote Desktop Connection**

To start a Remote Desktop Connection session to the XGS12 system:

- 1. If you do not know the IxOS IP address, ping the unit's host name. The host name appears on the label on the back of the unit. The ping command will return the IxOS IP address.
- 2. From the management workstation, start a **Remote Desktop Connection** session with the chassis, using the IP address that was returned by the ping command. In the Windows Security window, provide the following credentials:
	- User name: ixia
	- Password: the last part of the host name. For example, if the host name is xxxx-X1234567, the password will be X1234567.

After you select OK, Remote Desktop Connection establishes the connection and displays the chassis desktop.

### <span id="page-32-0"></span>*CHAPTER 8* **Troubleshooting**

This section provides guidance for interpreting the operational status of your XGS12 unit, and troubleshooting issues that may arise.

If you need assistance, contact Ixia Technical Support using the contact information provided in [Contact](#page-2-0) Us.

In this section:

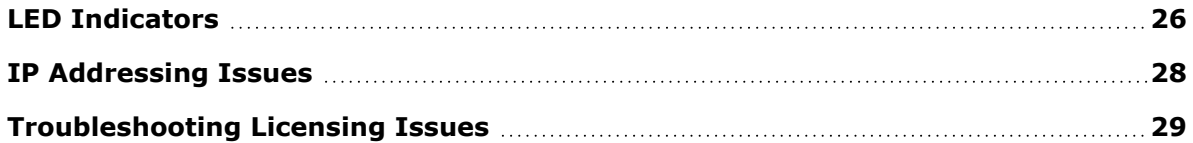

# <span id="page-33-0"></span>**LED Indicators**

The XGS12 chassis provides LED indicators that provide a visual presentation of the operational status of the device and its individual ports.

#### LED/LCD Display

The XGS12-SD chassis has front panel LEDs for each load module slot. The following table describes the purpose and meaning of each indicator:

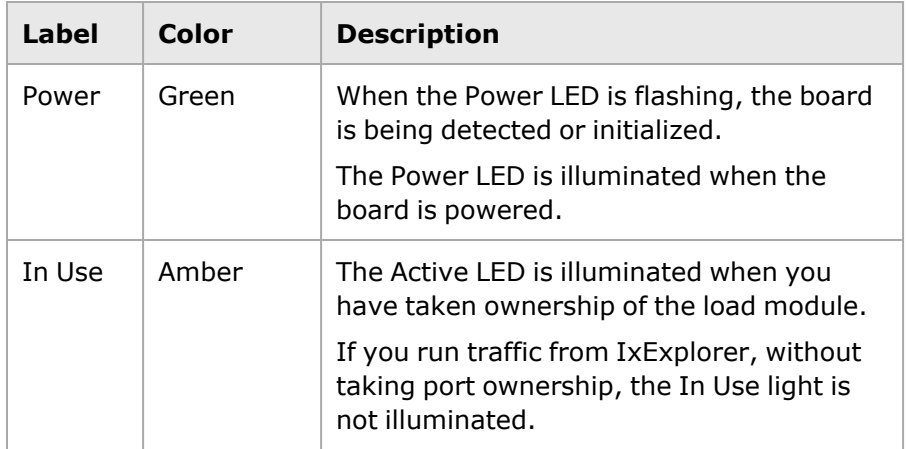

#### CPU Slot LED Definitions

The specifications of LEDs for the Processor module and the LEDs above the Processor module slot are shown in the following table:

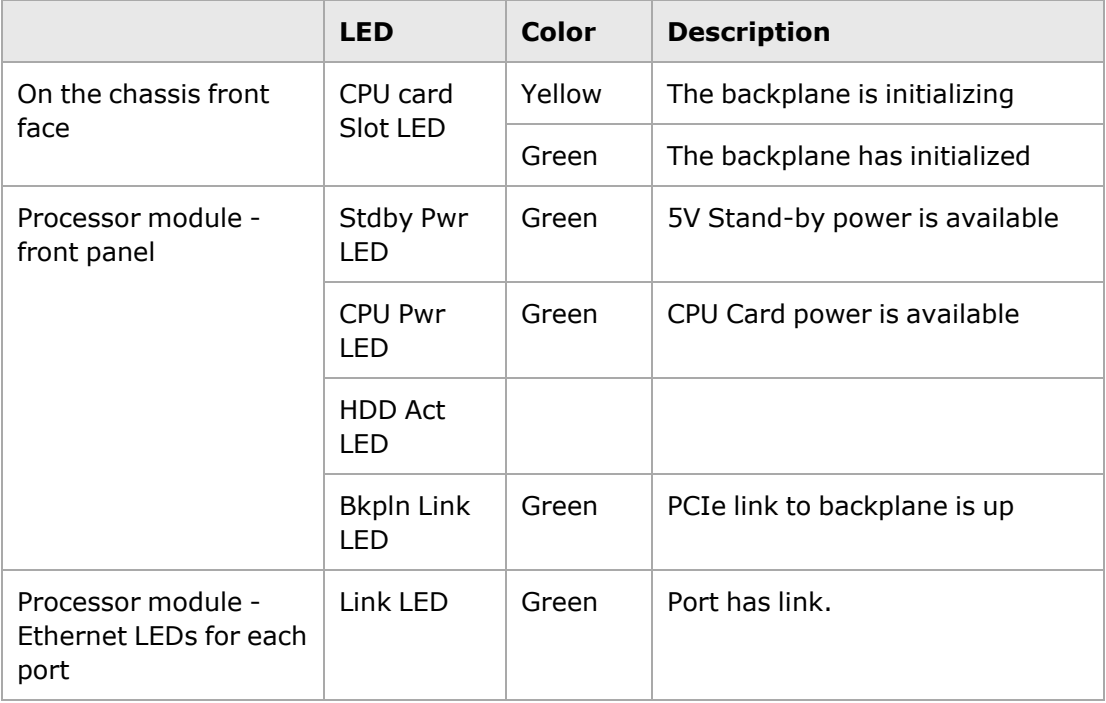

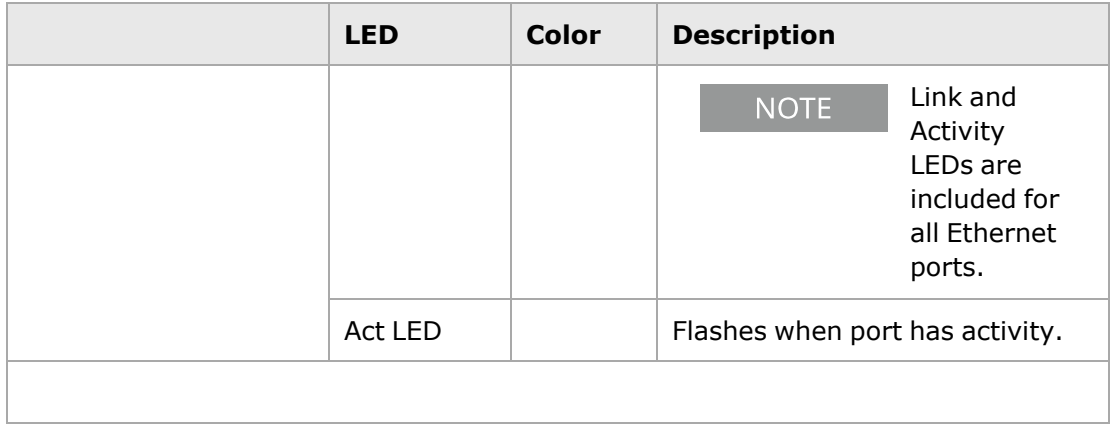

# <span id="page-35-0"></span>**IP Addressing Issues**

The XGS12-SD chassis model requires the following management IP addresses:

• the IxOS address

If your network implements a DHCP service, the XGS12 IP addresses will automatically be assigned by that service, unless you choose to assign static IP addresses instead. When assigning static IP addresses, you must observe the following requirements:

- The two management IP addresses must be in the same subnet.
- The two IP addresses needed for management cannot be on the following subnets:
	- $\blacksquare$  10.1.1.x/24 internal virtual network
	- $10.1.2.x/24$  internal virtual network
	- 10.0.x.x/16 default internal port address. This can be changed from IxExplorer Chassis Properties.

Failure to observe these requirements will result in connectivity failures.

# <span id="page-36-0"></span>**Troubleshooting Licensing Issues**

Following is a list of licensing issues that can result in operational problems:

- Licensing: An IxOS license is required to run both BreakingPoint and IxLoad.
- License invalidation: Time discrepancies between the network and theXGS12 system will invalidate the installed licenses. To avoid this, configure the XGS12 to use NTP (or manage the time setting manually, if NTP is not an available to you).

This page intentionally left blank.

# <span id="page-38-0"></span>**Index**

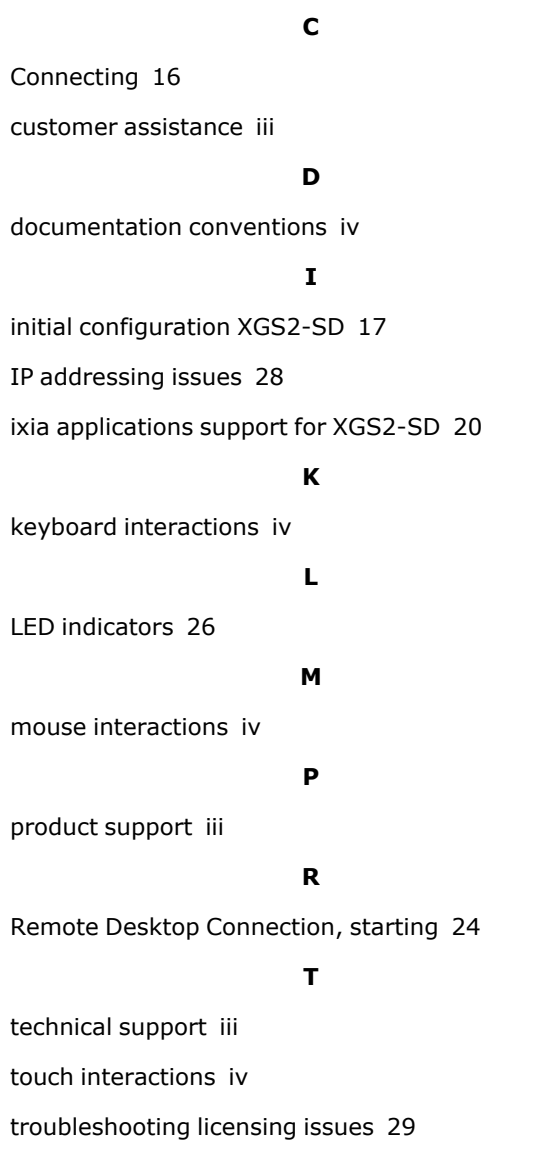

typographical conventions [vii](#page-6-2)

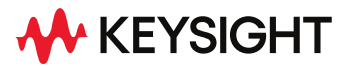

© Keysight Technologies, 2023

This information is subject to change without notice.

[www.keysight.com](http://www.keysight.com/)